## *FIRST* **LEGO League Team Roster Help**

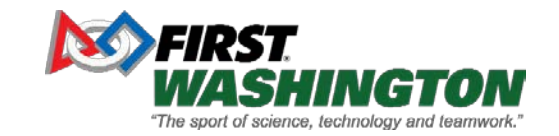

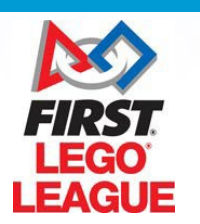

1

## **Summary**

- Team Roster
- Inviting Team Contacts
- Managing Team Contacts
- Printing Your Roster
- Information for Parents
- Coach Roster Tips

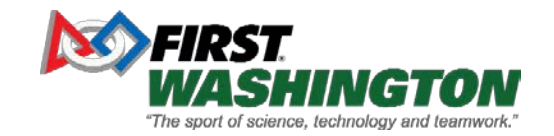

## **Team Roster**

#### • Coach

- From team dashboard invite parents
- Need their email address
- Keep a separate list of who you contacted because you will not have a record in your dashboard
- Parent
	- Create parent account at FIRST
	- Add students
	- Apply to the Team number in the email the coach sent you

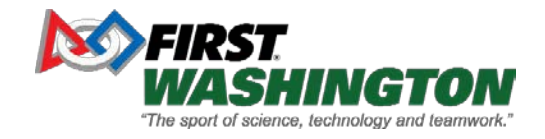

## **Team Roster - continued**

- Coach After students apply toteam
	- When parent/student applies accept to team
	- Print Roster from dashboard
	- Any students not on the printed roster need to be written in by hand.
	- Signed Paper consent form is required only for students who are hand written on the roster
	- Keep a copy of any signed consent forms. You will need a new copy for each event the team attends
	- Tip documents on our website at FLL Downloads

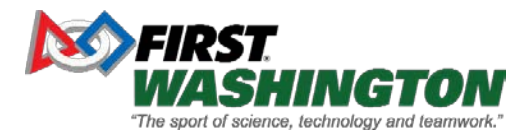

#### **How to Invite Team Contacts**

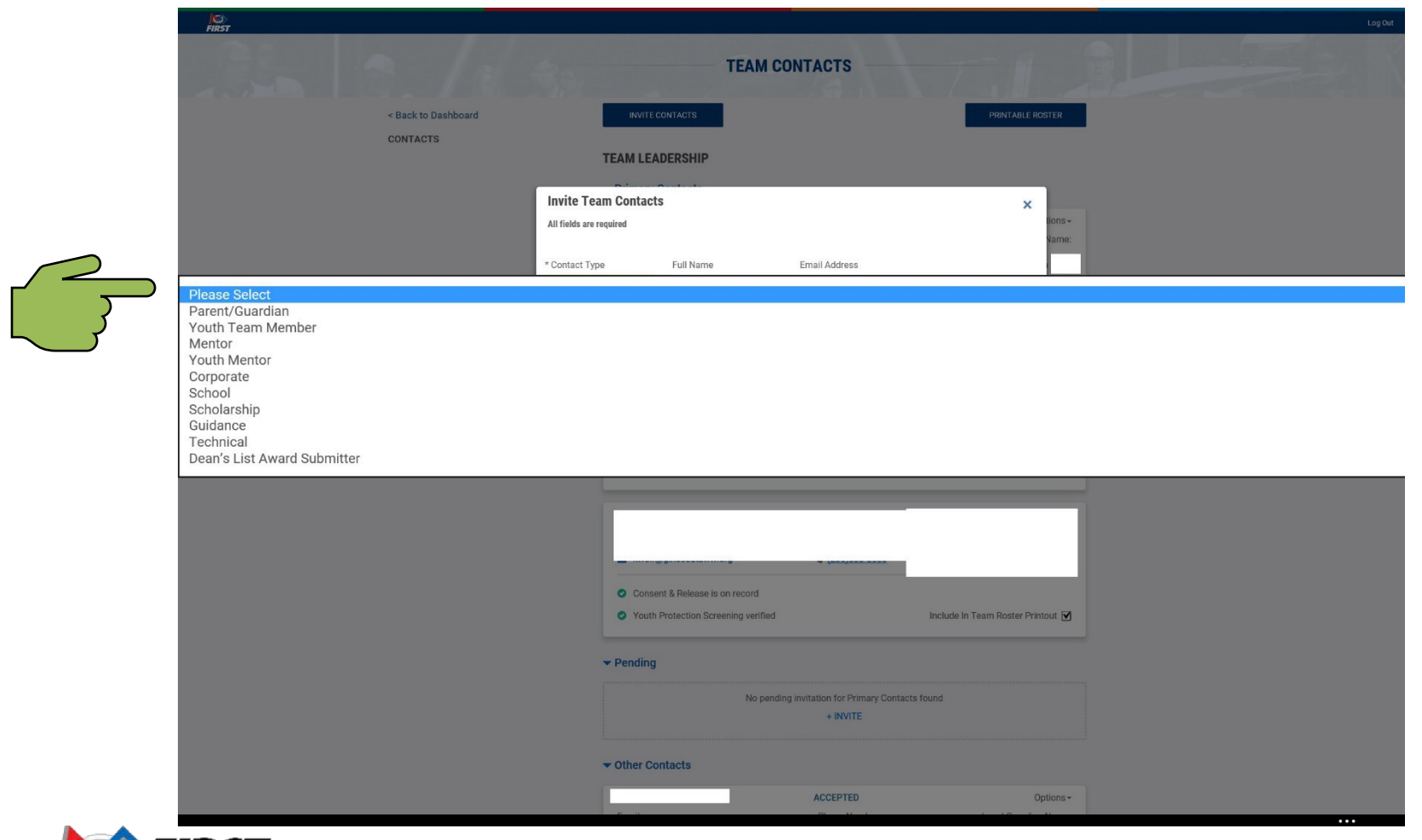

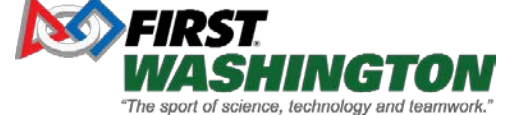

#### **How to Manage Team Contacts**

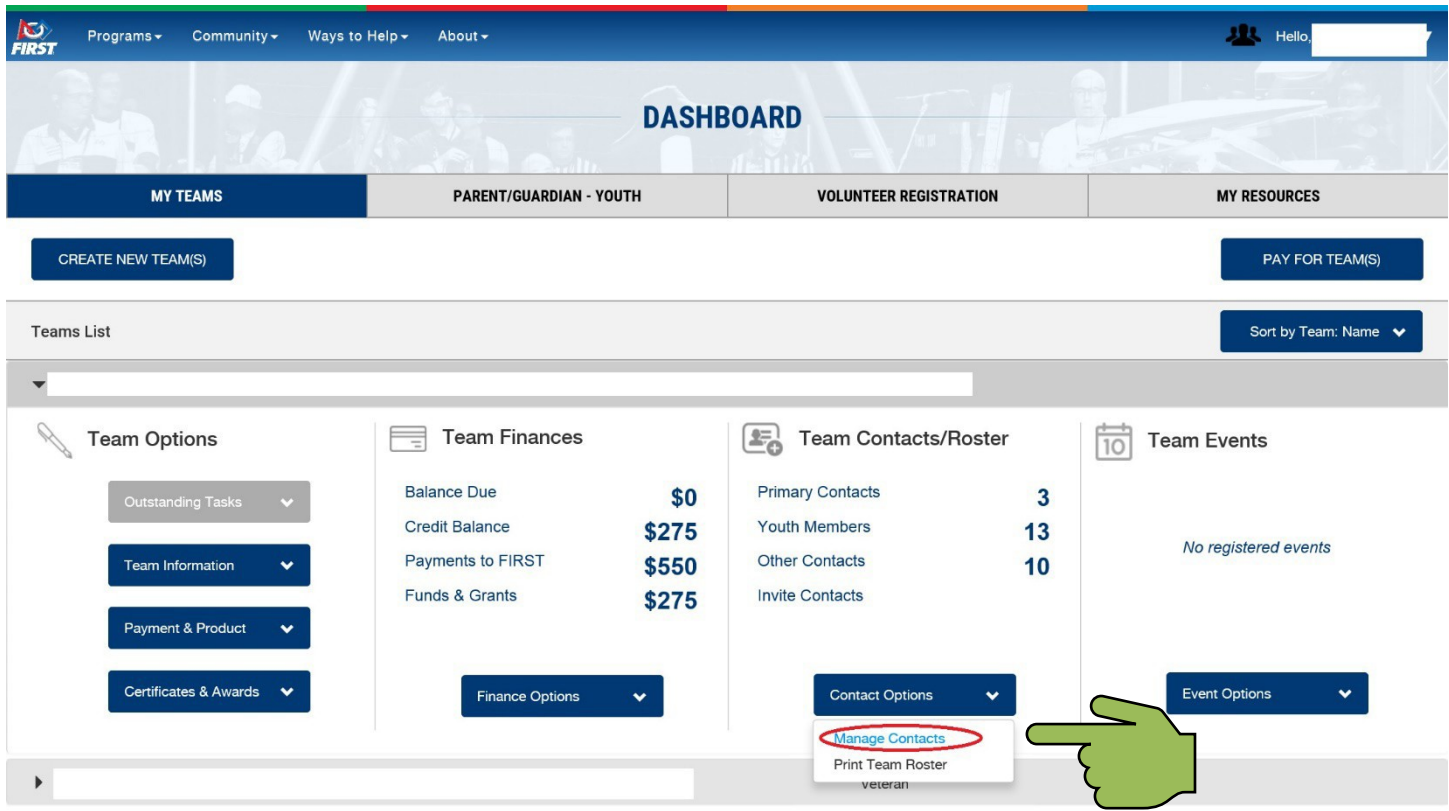

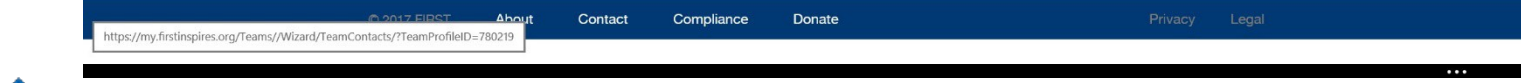

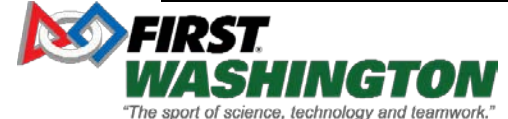

### **How to Print Team Roster (1)**

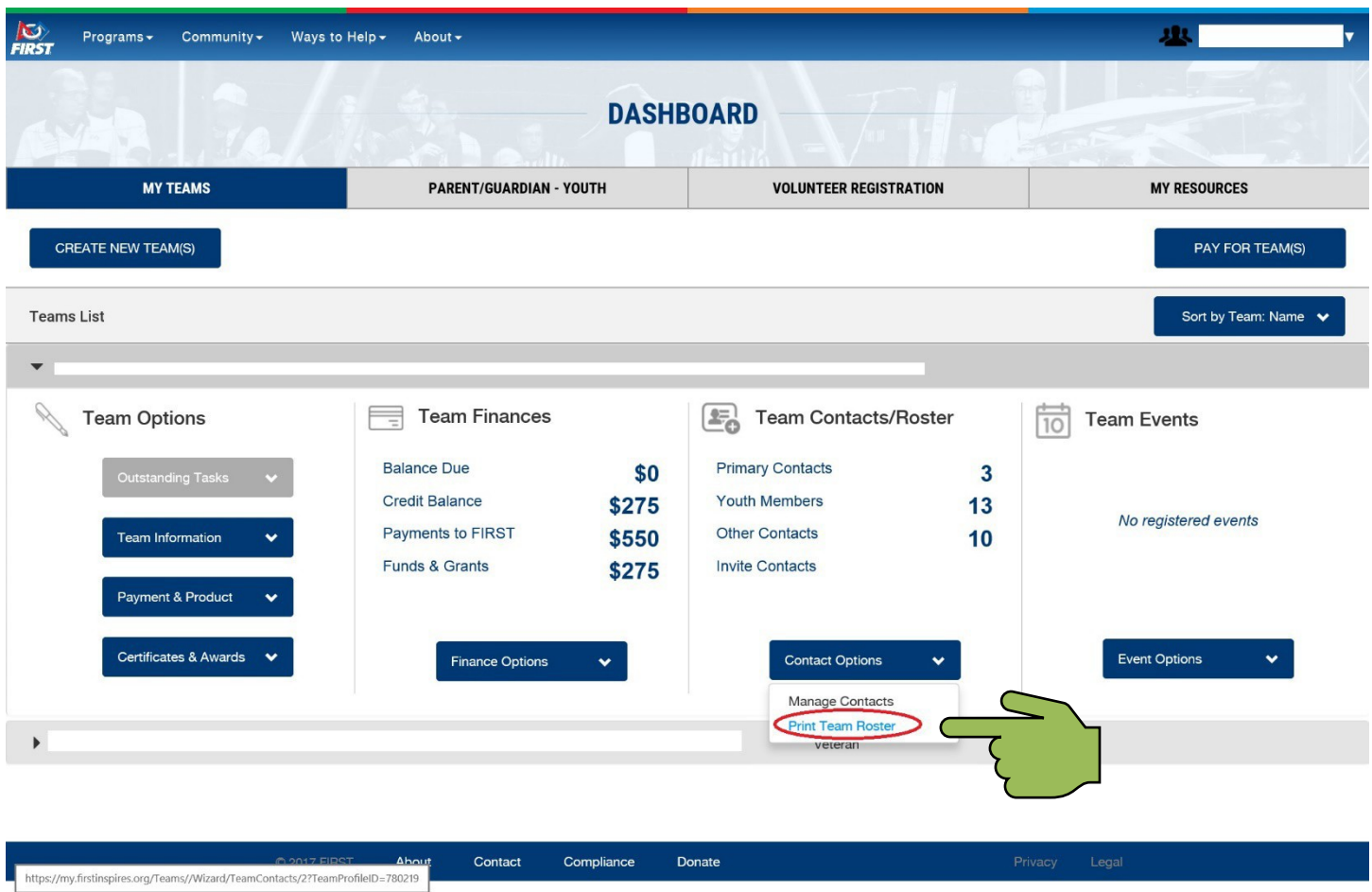

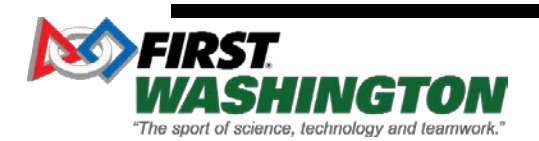

 $\cdots$ 

## **How to Print Team Roster (2)**

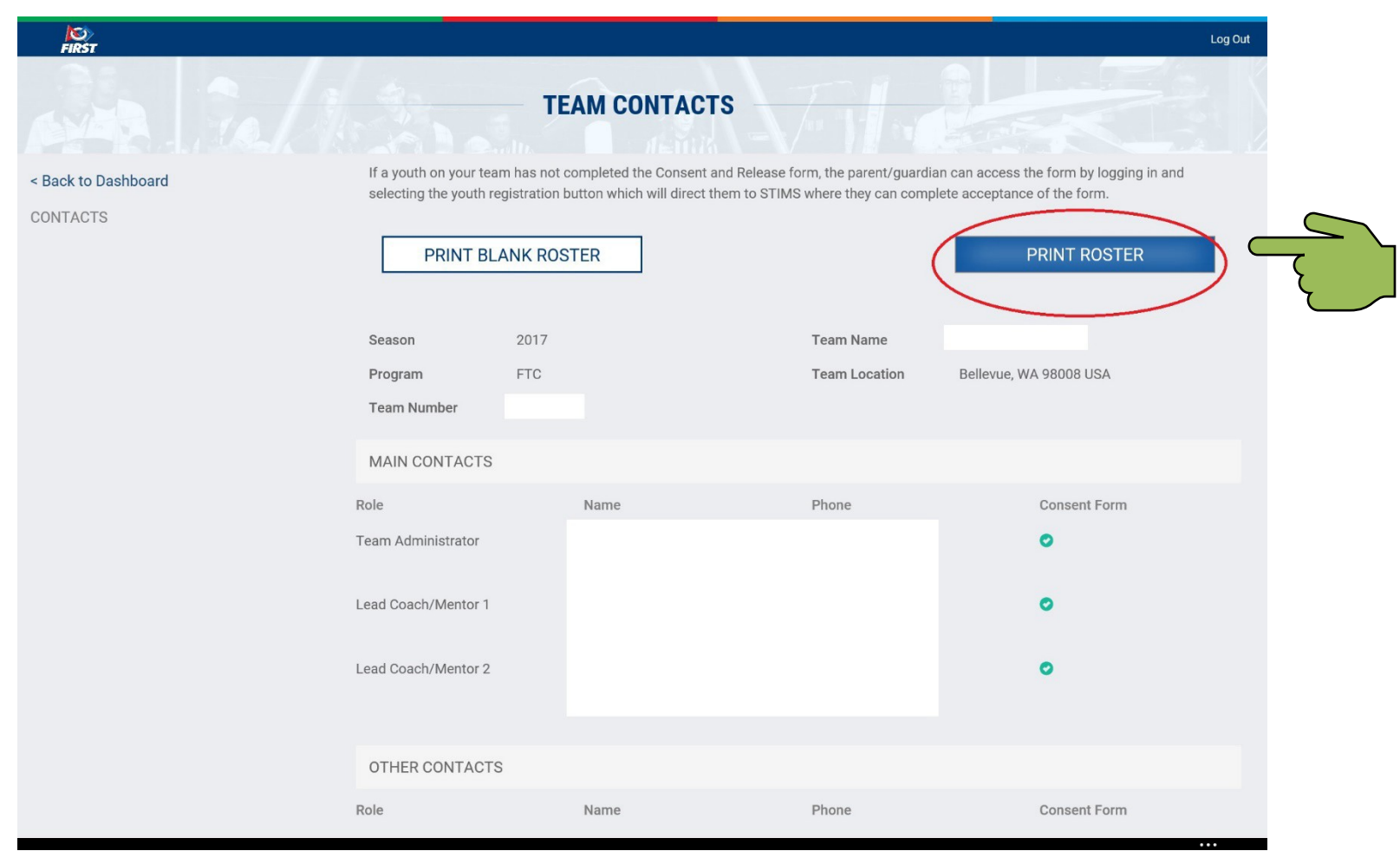

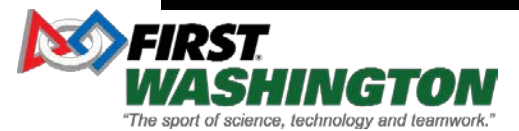

#### **How to Print Team Roster without Denied Applications**

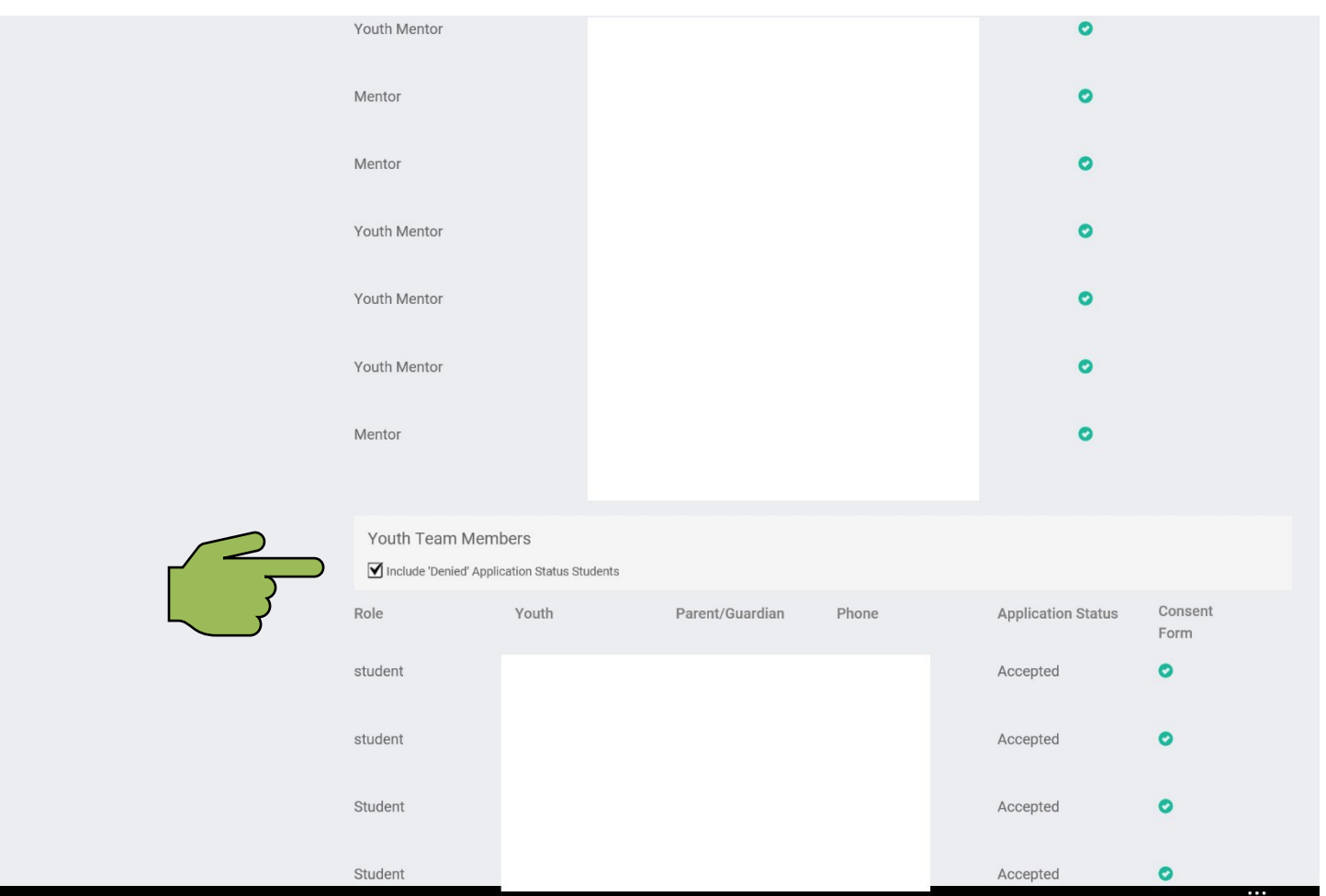

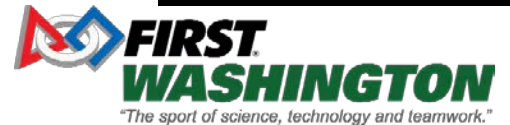

# **Info for Coach to tell Parents…**

- One adult in each family would have gotten mail on \*\*\*\* from [donotreply@firstinspires.org.](mailto:donotreply@firstinspires.org) Please look in your junk folder as well.
- This is an invitation from FIRST for your child to join the \*\*\*team \*\*\*\*. We need this paperwork completed by the end of next week (\*\*\*).
- If you haven't started the process as yet, please read the email and follow the instructions. Here are some steps that might help.
- 1) If your child was on an FLL team last year and you registered online, you already have an account on firstinspires.org. If you do not remember your password, click on "Forgot Password" and go through the steps.
- 2) Once you are logged in to firstinspires.org, please do the following:
	- Click on Parent/Guardian youth.
	- Click on Add a youth
	- Enter all details of your child- first name, last name, email address, Phone, address (click on use parent phone if you do not count this year. Acknowledgements – click 3 checkboxes (please read what you are agreeing to), click Next
	- Click on School, choose school, ignore student id, Grade, answer Free lunch Q, click on Next
	- Select FIRST Lego League (FLL), Team # \*\*\*\*\*, click onApply
- I would see the student's name in the list and can approve membership. Please note that I cannot see any details except for parent name, email address & phone # (which I have already!).

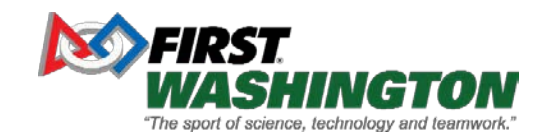